# Getting Started

#### [HOME](https://help-pitchbook-com.proxy.library.emory.edu/s) (/S) > GETTING STARTED [\(/S/ARTICLESBYSUBTOPICS?TOPICNAME=GETTING+STARTED\)](https://help-pitchbook-com.proxy.library.emory.edu/s/articlesBySubtopics?topicName=Getting+Started)

# How to Create and Edit PitchBook Alerts

Skip ahead to

**[Overview](#page-0-0)** [Creating Alerts](#page-0-1) [Editing Alerts](#page-1-0)

### <span id="page-0-0"></span>**Overview**

Alerts from the PitchBook platform are a powerful way to stay informed when new data is added to the platform that's relevant to you. Alerts are based on Saved Searches you create. Not sure how to save a search? [Check out our article on this topic here \(https://help-pitchbook-com.proxy.library.emory.edu/s/article/How-to](https://help-pitchbook-com.proxy.library.emory.edu/s/article/How-to-save-a-search-and-manage-email-alerts)save-a-search-and-manage-email-alerts).

### <span id="page-0-1"></span>**Creating Alerts**

Once you've identified a list of entities you'd like to stay informed on, save the search using the floppy disk icon in the upper right-hand corner. Once you have named the search, you can select the types of alerts you'd like to receive and set the alert frequency. Watch the video below for a guided walk-through of the process.

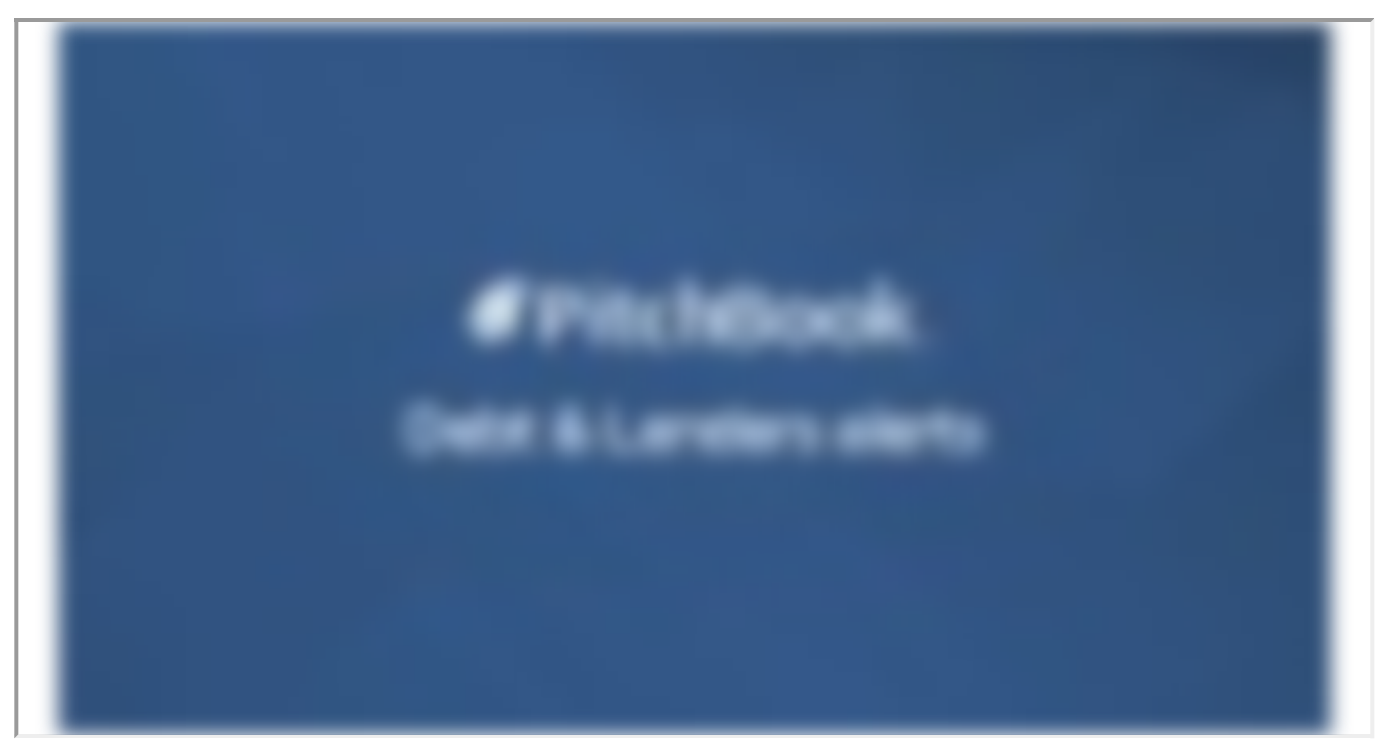

### <span id="page-1-0"></span>**Editing Alerts**

To change the frequency of alerts and the type of content you receive alerts for, navigate to the **My PitchBook** section of the left-side menu, indicated with a person icon. From the My PitchBook section, click on **Alerts & Subscriptions**.

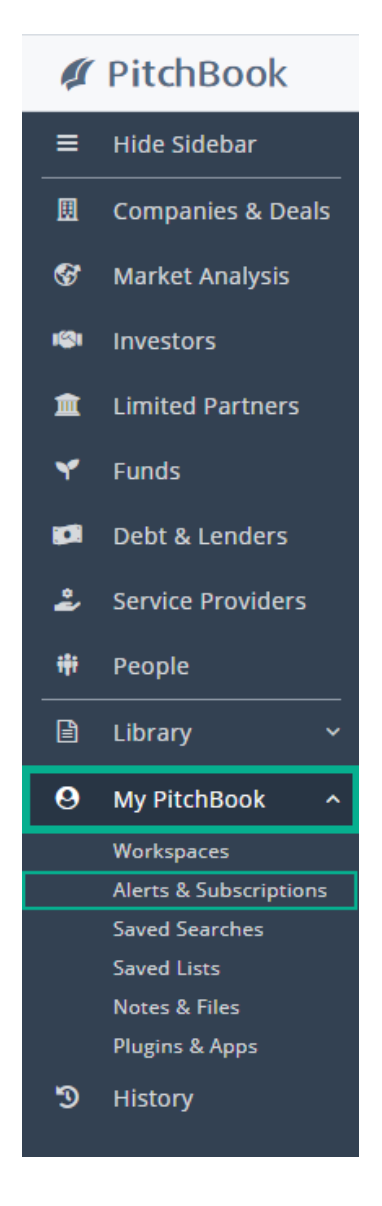

From **the Alerts & Subscriptions** page, you can search our alerts and click the **pencil icon** next to each alert to edit it. Click the **garbage can icon** to remove all alerts related to the saved search (the saved search will not be deleted.)

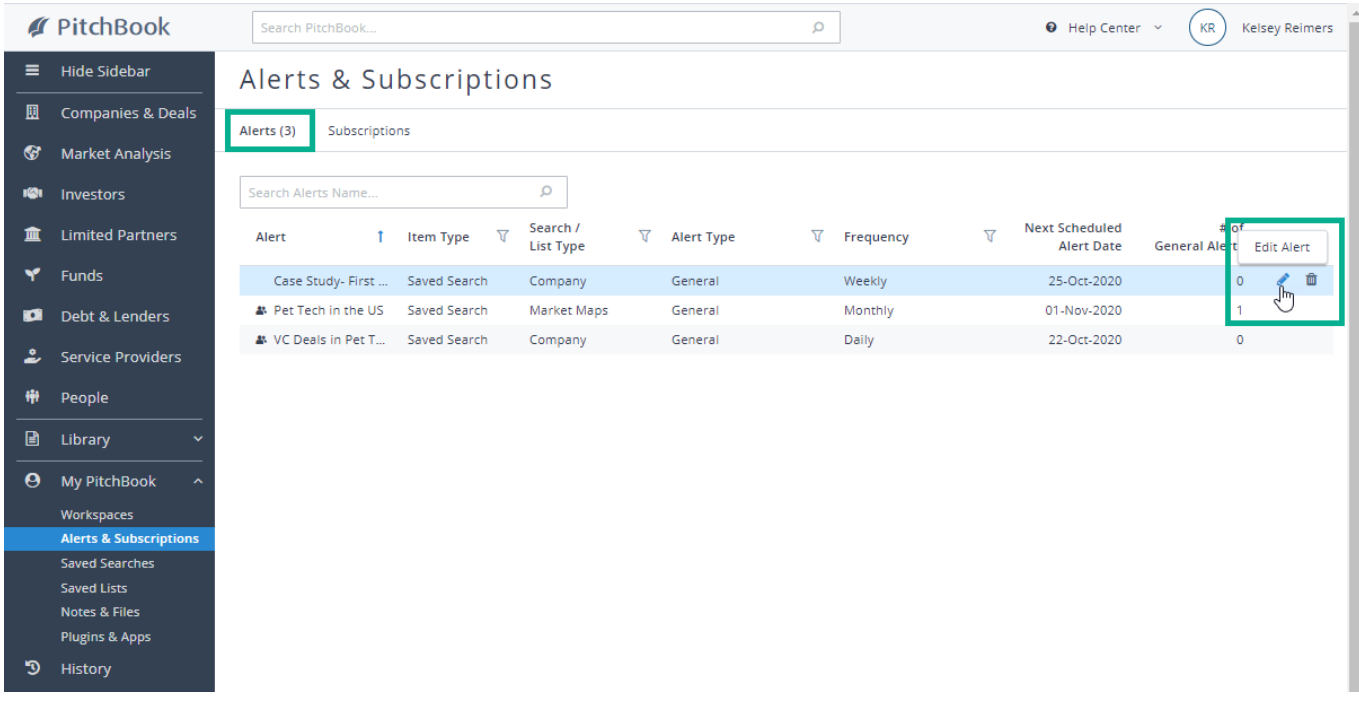

While your here, check out the **Subscriptions** sub-tab to manage **The Daily Pitch** emails and subscribe for **Morningstar Equity Research Reports** (if Equity Research is included in your subscription.)

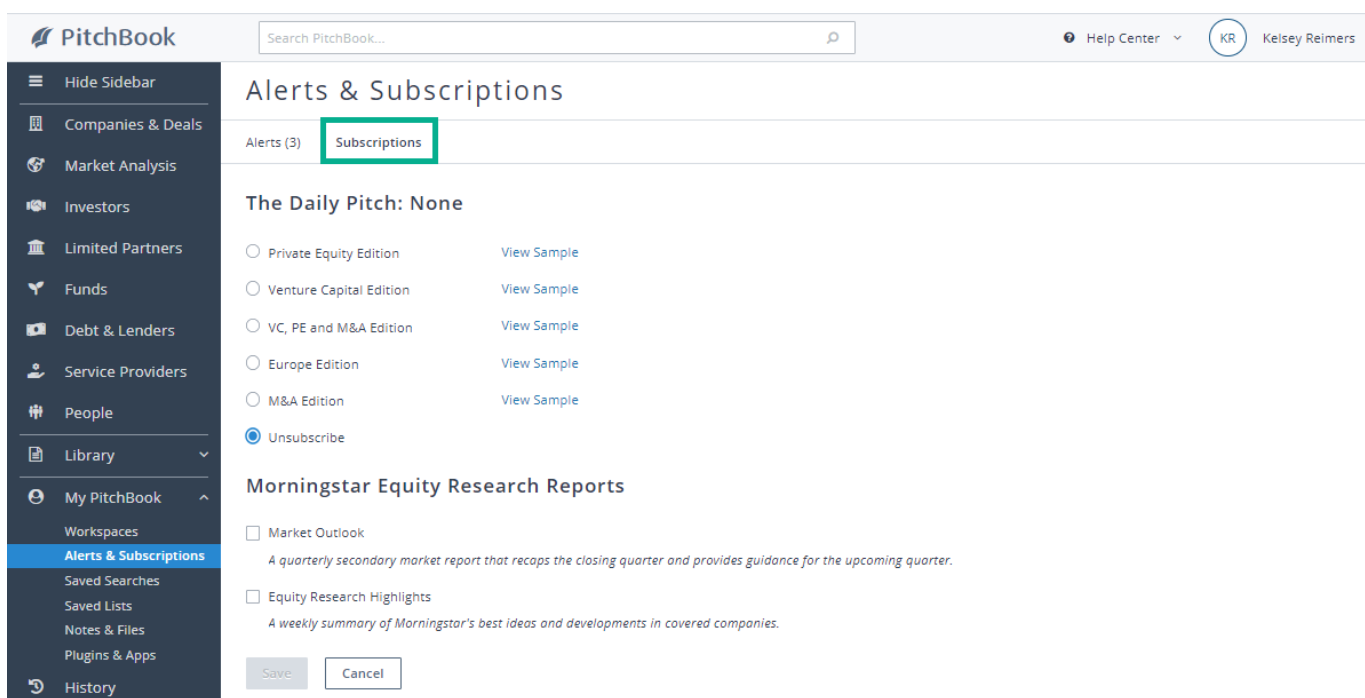

[Have questions? Our Support team is available and ready to help! Contact Support. \(https://help-pitchbook](https://help-pitchbook-com.proxy.library.emory.edu/s/article/Contact-the-Support-Team)com.proxy.library.emory.edu/s/article/Contact-the-Support-Team)

#### How-to-Edit-PitchBook-Alerts

#### How to Create and Edit PitchBook Alerts

#### Kelsey Reimers [\(/s/profile/0053p0000069yXeAAI\)](https://help-pitchbook-com.proxy.library.emory.edu/s/profile/0053p0000069yXeAAI), 5/11/2021 4:33 PM

#### 5/11/2021 4:33 PM

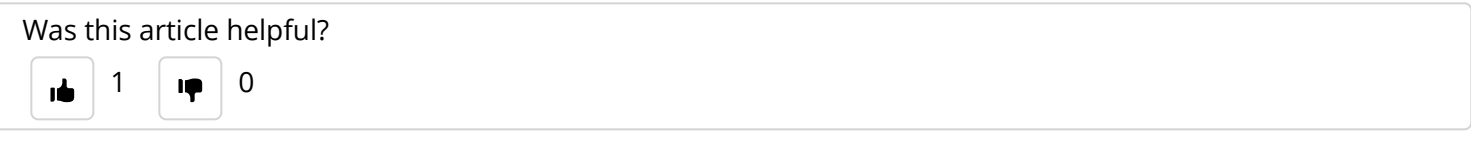

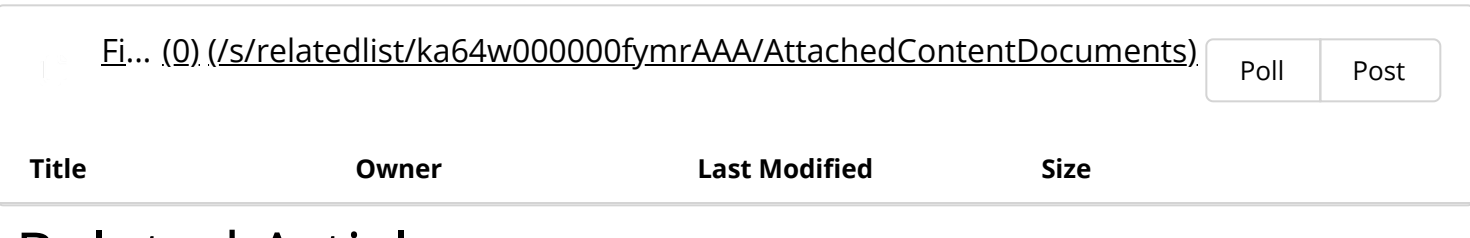

## Related Articles

How to create a Saved Search [\(/s/article/How-to-save-a-search-and-manage-email-alerts\)](https://help-pitchbook-com.proxy.library.emory.edu/s/article/How-to-save-a-search-and-manage-email-alerts)

Editing Alerts and Subscriptions [\(/s/article/Editing-Alerts-and-Subscriptions\)](https://help-pitchbook-com.proxy.library.emory.edu/s/article/Editing-Alerts-and-Subscriptions)

How to create a Buyers List [\(/s/article/How-to-Create-a-Buyers-List\)](https://help-pitchbook-com.proxy.library.emory.edu/s/article/How-to-Create-a-Buyers-List)

Creating, Saving, and Using Lists [\(/s/article/How-to-Create-Save-and-Use-Lists\)](https://help-pitchbook-com.proxy.library.emory.edu/s/article/How-to-Create-Save-and-Use-Lists)

Emerging Spaces [\(/s/article/Emerging-Spaces\)](https://help-pitchbook-com.proxy.library.emory.edu/s/article/Emerging-Spaces)

# Didn't find what you were looking for?

Contact Support